# **Paramétrage de la messagerie académique avec un mobile Android**

Le tutoriel qui va suivre vous permettra de paramétrer votre mobile Android, mais les étapes peuvent être différentes en fonction du téléphone que vous avez. Mais le principe reste le même…

#### **Paramétrer votre messagerie - Etape 1/7**

Pour **configurer un compte de messagerie**, appuyez sur l'icône **"E-mail"** depuis l'écran d'accueil de votre téléphone mobile. Si vous n'avez pas d'application autre que Gmail, vous pouvez utiliser « **BlueMail** »

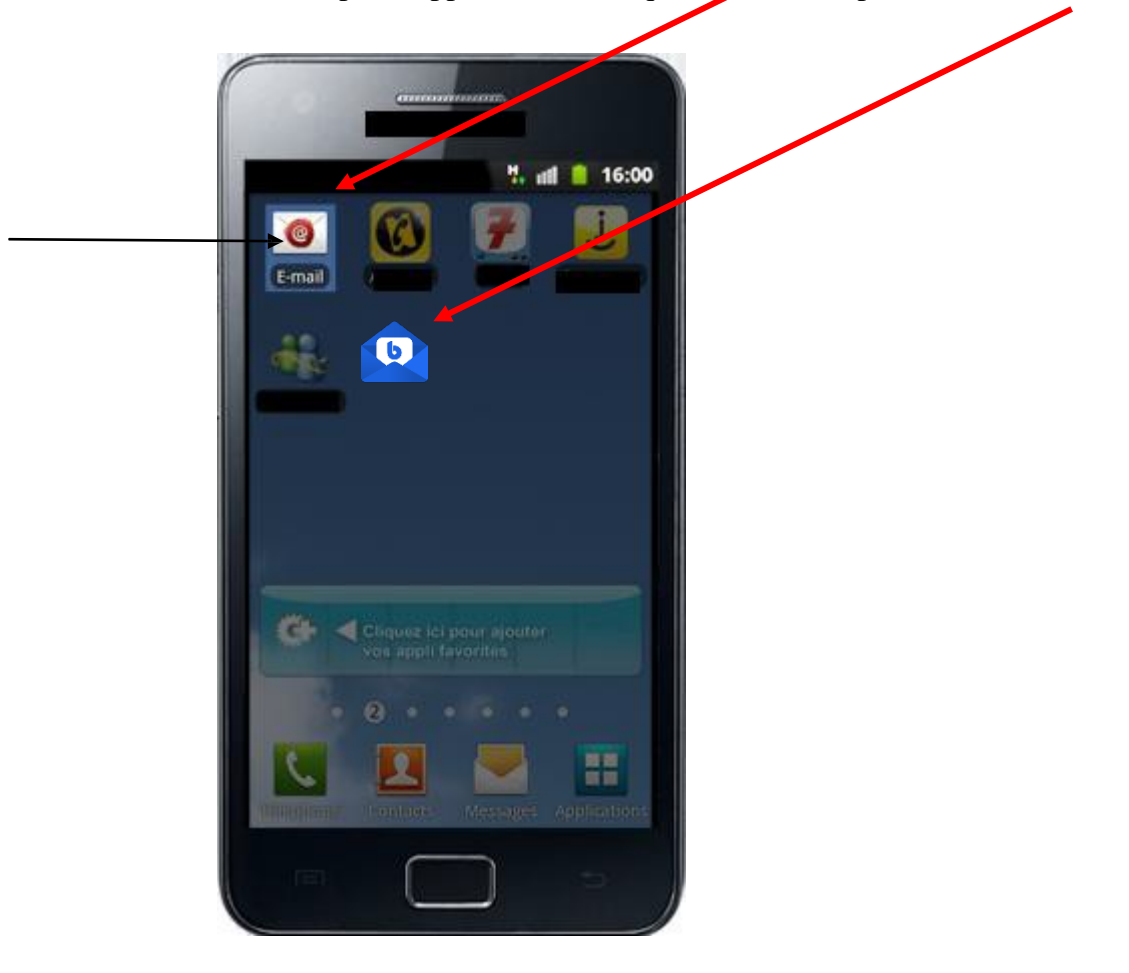

## **Paramétrer votre messagerie - Etape 2/7**

Vous pouvez configurer votre compte en quelques étapes.

Entrez votre adresse e-mail ainsi que votre mot de passe. Pour cela, appuyez sur les champs texte, un clavier Azerty va alors apparaître.

Appuyez ensuite sur **"OK"** en bas à droite de ce clavier pour valider, puis sur **"Suivant"**.

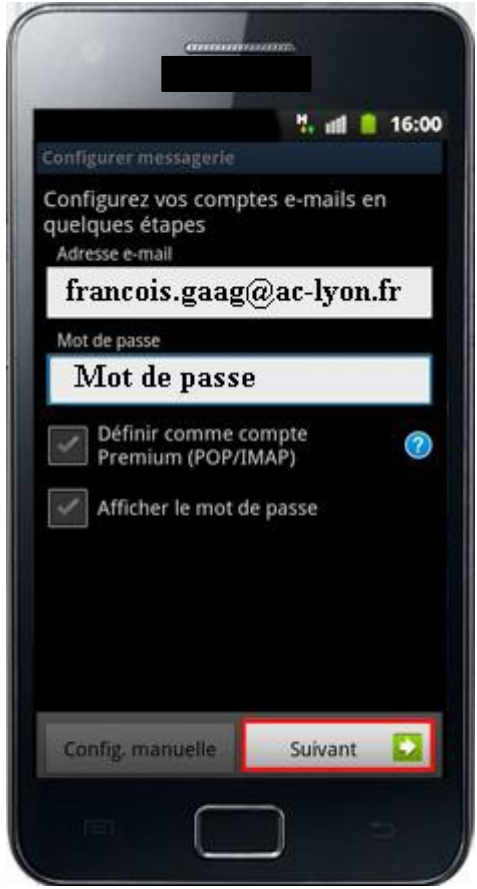

## **Paramétrer votre messagerie - Etape 3/7**

Un écran s'affiche, vous devez alors renseigner votre "Type de compte".

**Appuyez sur Compte IMAP (Le protocole IMAP vous permet de synchroniser automatiquement votre boite académique au fur et à mesure que vous lisez – supprimez vos mails)**.

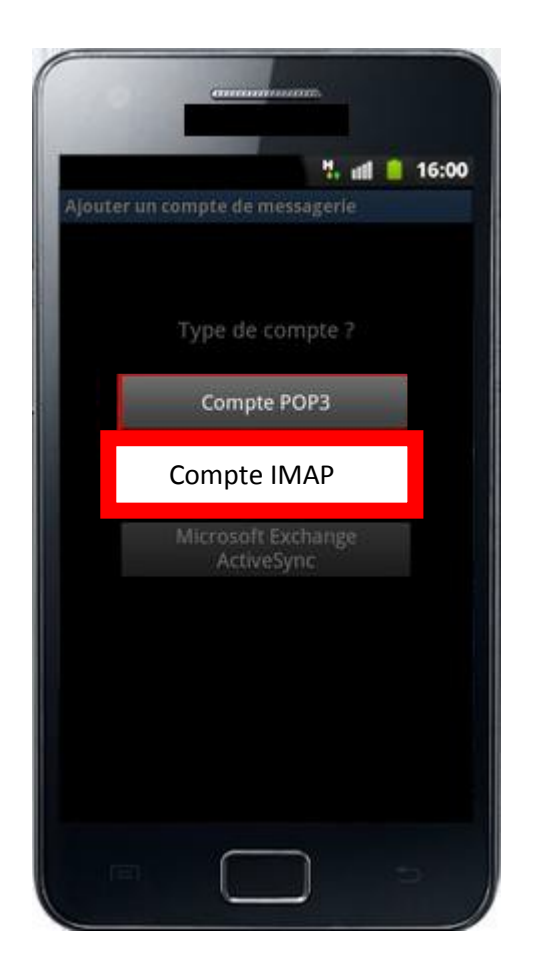

### **Paramétrer votre messagerie - Etape 4/7**

Entrez maintenant vos paramètres de serveur entrant.

- **- Nom d'utilisateur :** identifiant de la messagerie académique (1ère lettre du prénom + nom)
- **- Mot de passe :** par défaut, le Numen … pensez à le changer
- **- Serveur IMAP :** mail.ac-lyon.fr
- **- Type de sécurité :** SSL/TLS (accepter tous les certificats)
- **-** *Type d'authentification : Plain (n'apparaît pas sur tous les portables)*
- **- Port :** 993
- **- Supprimer l'e-mail du serveur :** Quand je supprime dans la boite de réception

Une fois la saisie terminée, appuyez sur **"Suivant"**.

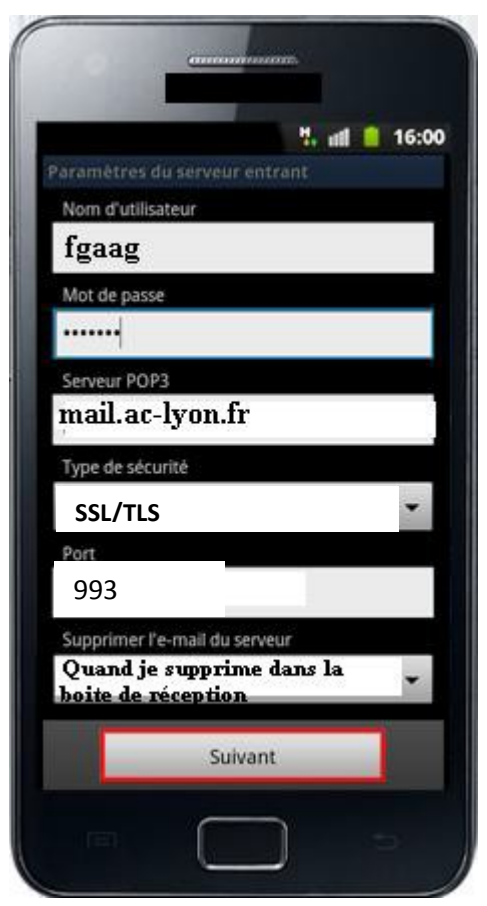

### **Paramétrer votre messagerie - Etape 5/7**

Saisissez ensuite les informations concernant le serveur sortant.

- **- Serveur de courrier sortant (SMTP) :** smtps.ac-lyon.fr
- **- Type de sécurité :** STARTTLS
- **- Port :** 587
- **- Connexion obligatoire/requise :** cocher
- **- Authetification :** Automatic
- **- Nom d'utilisateur (s'il est redemandé) :** 1ère lettre du prénom + nom (identifiant webmail)
- **- Mot de passe (s'il est demandé) :** NUMEN si vous n'avez pas changé votre mot de passe.

Appuyez ensuite sur **"Suivant"** pour terminer la configuration.

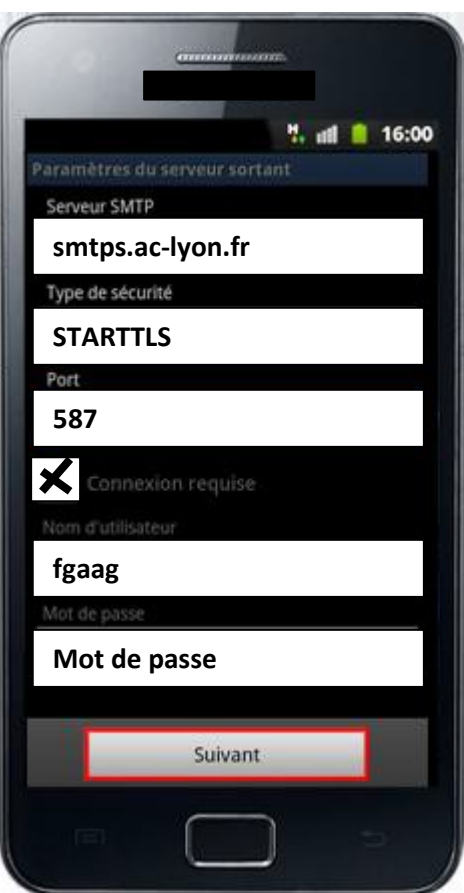

## **Paramétrer votre messagerie - Etape 6/7**

Un écran **"Option de compte"** apparaît.

Indiquez la fréquence de consultation de la messagerie souhaitée puis appuyez sur **"Suivant"**.

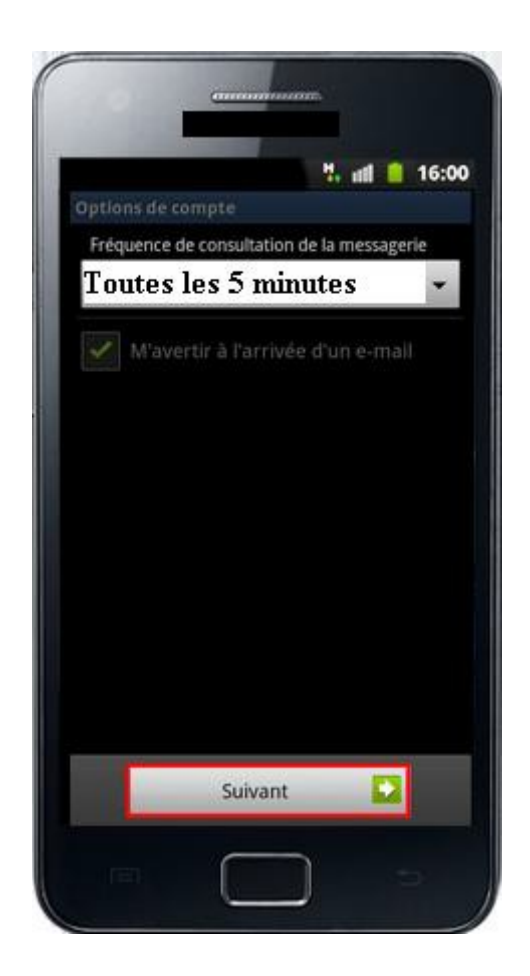

## **Paramétrer votre messagerie - Etape 7/7**

Vous devez configurer votre messagerie.

Vous pouvez **"Nommer ce compte"** et indiquer **"Votre nom"**.

Appuyez ensuite sur **"OK"**.

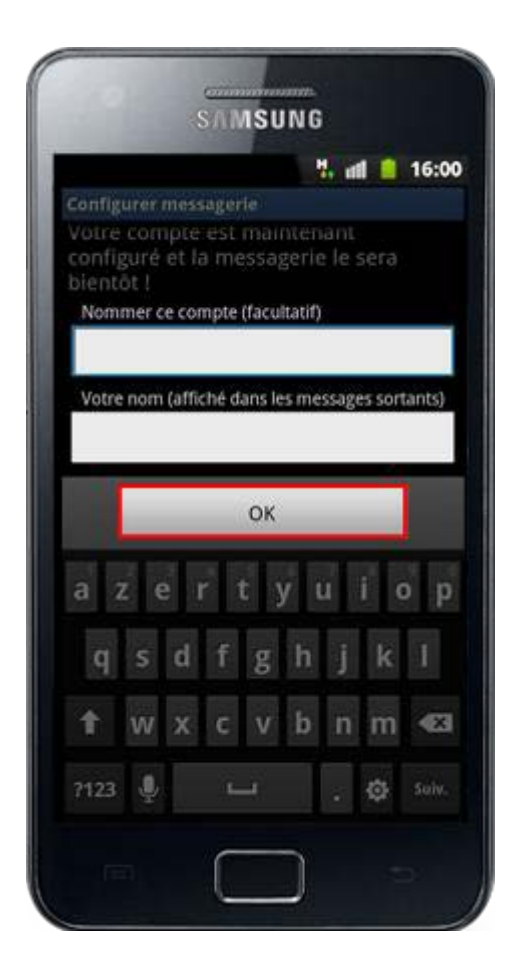